# INDESIGN BASICS

**ESSENTIALS: DAY 22** 

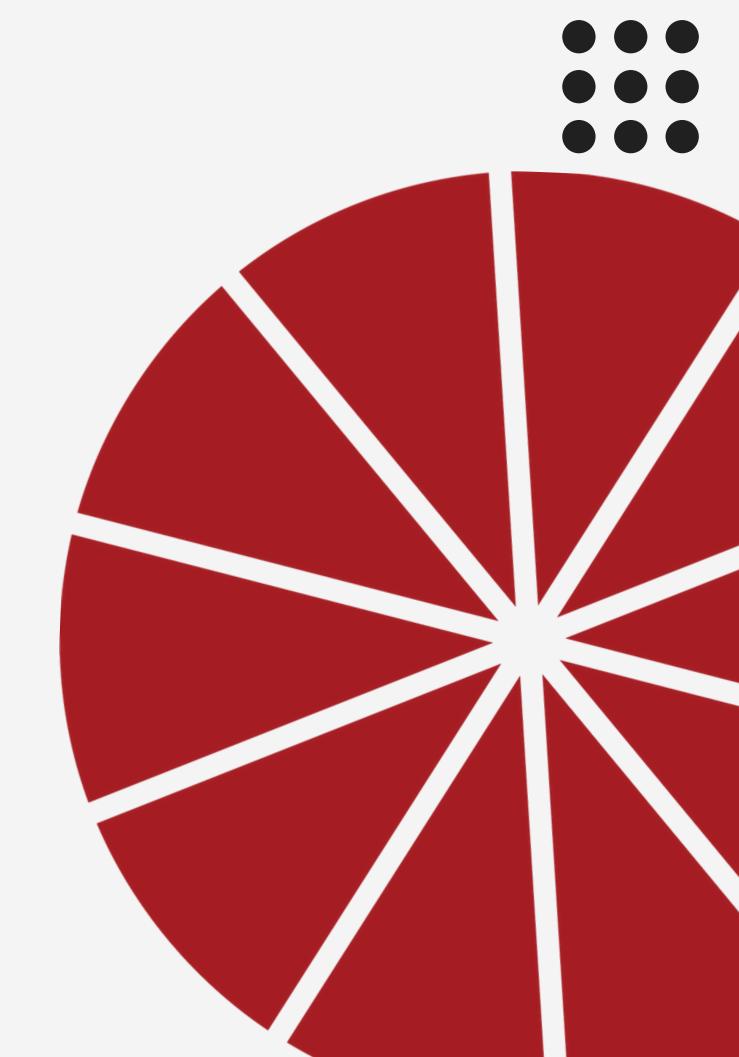

# DONOW:

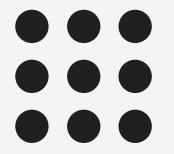

Decide on your favorite layout to practice with today. How many columns and/or rows were in the grid?

# OBJECTIVES:

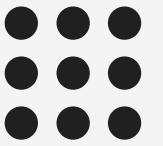

You will learn the basics of InDesign to create a yearbook spread by using the Selection Tool, Rectangle Tool, Rectangle Frame Tool, Swatches, and Align.

You will recreate your layout using design principles and proper use of grid, bleeds, links, margins, and gutters.

# BEFORE YOU START (you only need to do this once)

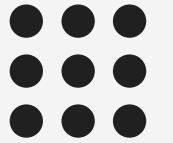

Setup Your Preferences: (with no documents open)

Change your units to inches if you like, MAKE SURE SPELL CHECK IS ON

Object>Fitting>Frame Fitting Options Change to "Fill Frame Proportionally"

# BEFORE YOU START

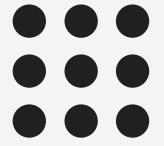

#### FILE ORGANIZATION:

Photos for each spread must be downloaded in their own folders. PHOTOS CANNOT BE MOVED AROUND ONCE YOU START WORKING!

Your InDesign file must be stored in the same folder as its photos. FOLDER NAME and SPREAD NAME: 002\_003\_PAGE TOPIC\_YOUR NAME

# NEW DOCUMENT

File > New Document

In the future, you'll work on an existing document, but let's start here for practice.

8.5x11 inches
3 Pages (facing)
# of columns you want
BLEED: 0.125 around

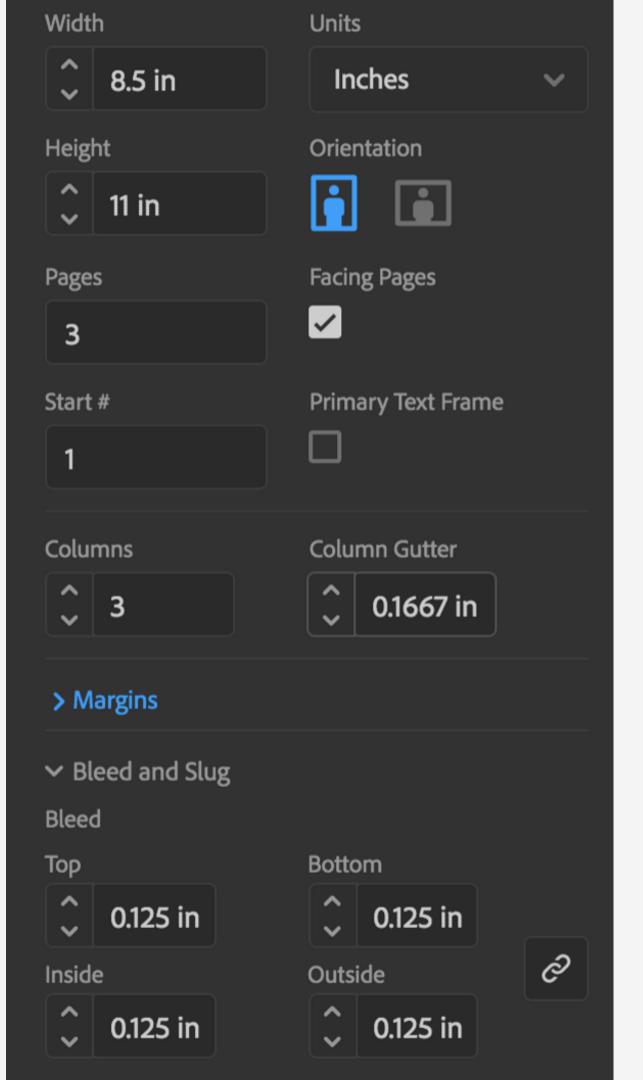

# SCROLL DOWN TO THE DOUBLE PAGE SPREAD.

# setup your grid

layout>margins and columns you can change your columns here

layout>create guides you can add or change rows here

Start with your selected grid. You can change your grid anytime! NO BLEED! (white margin)

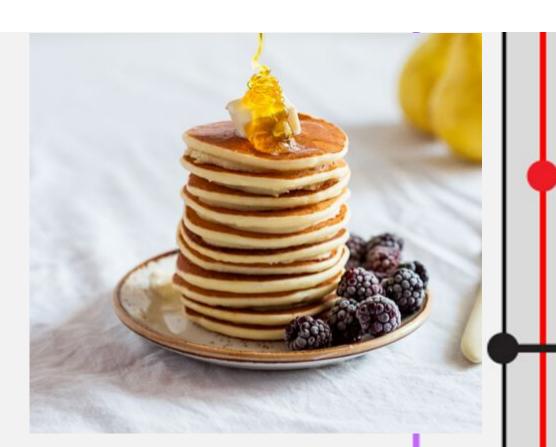

**BLEED** 

PAGE EDGE (TRIM)

no text past here:

MARGINS

#### **BLEED!**

(printed to the edge) go past red line if you want a bleed

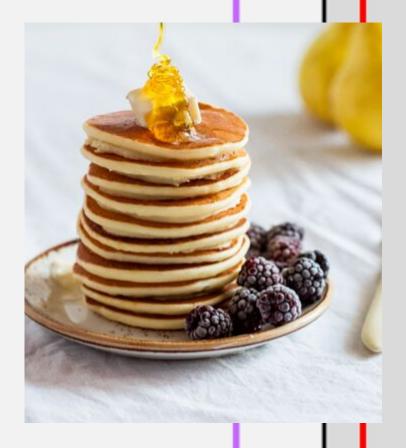

# bleed reveal

# 

|  |  |  |  | no       |  |  |  |  |   |
|--|--|--|--|----------|--|--|--|--|---|
|  |  |  |  | text     |  |  |  |  |   |
|  |  |  |  | here     |  |  |  |  |   |
|  |  |  |  | / no f   |  |  |  |  |   |
|  |  |  |  | faces    |  |  |  |  |   |
|  |  |  |  | or im    |  |  |  |  |   |
|  |  |  |  | importan |  |  |  |  |   |
|  |  |  |  |          |  |  |  |  | T |
|  |  |  |  | photo e  |  |  |  |  |   |
|  |  |  |  | elements |  |  |  |  |   |
|  |  |  |  |          |  |  |  |  |   |

# EYELINE

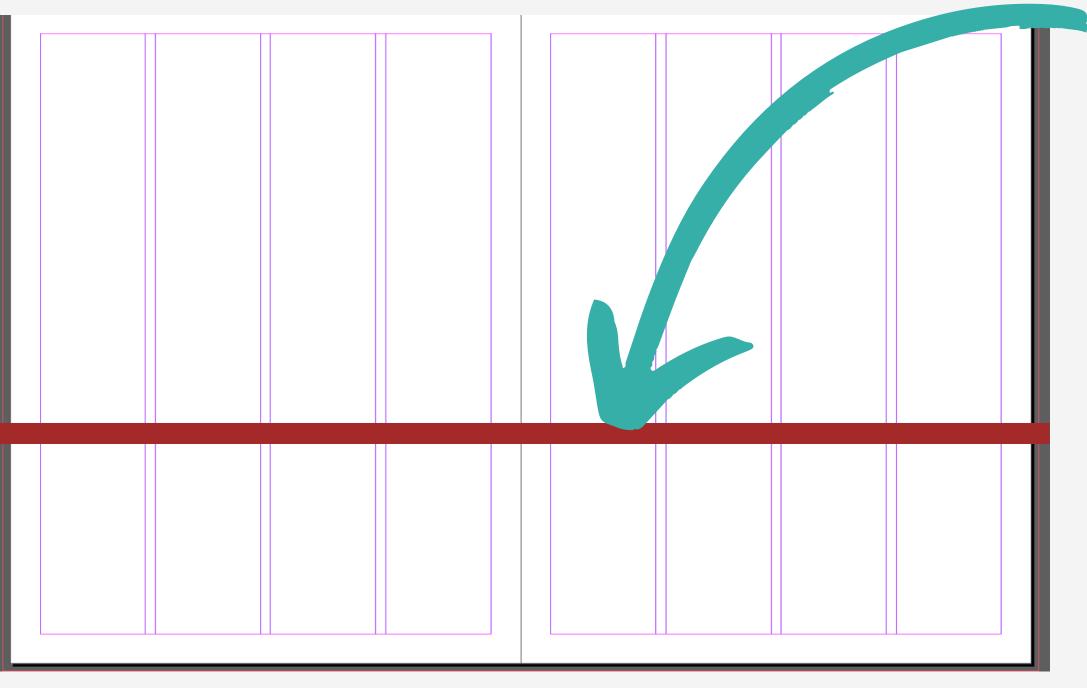

Horizon line that carries your eye across both pages

TIPS
DRAW IT FIRST!

do not divide the spread exactly in half

can be broken once

#### make sure your rulers are visible - if not: view > show rulers

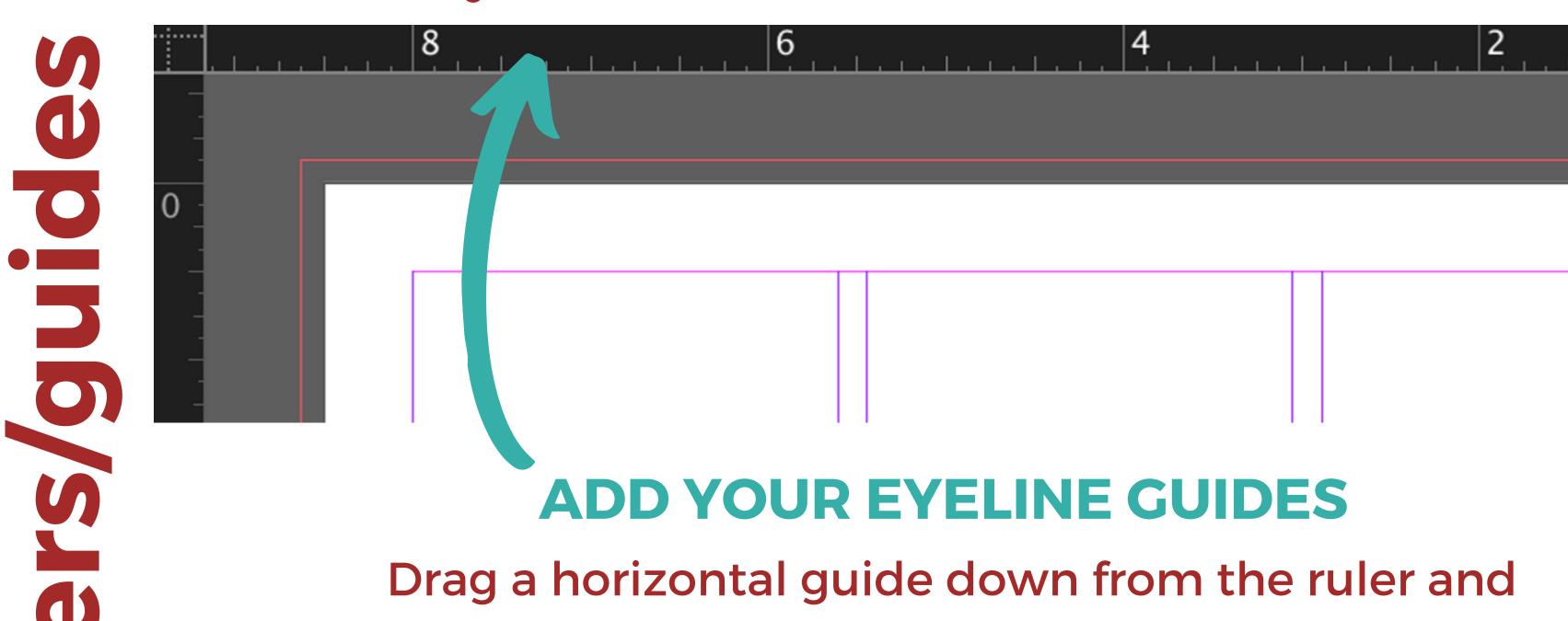

5

Drag a horizontal guide down from the ruler and place it where you want your eyeline to be. Do this on both sides of the spread. Make sure they align. Add another line one pica below for spacing. (if you are using rows, skip this step!)

#### **VIEW MENU**

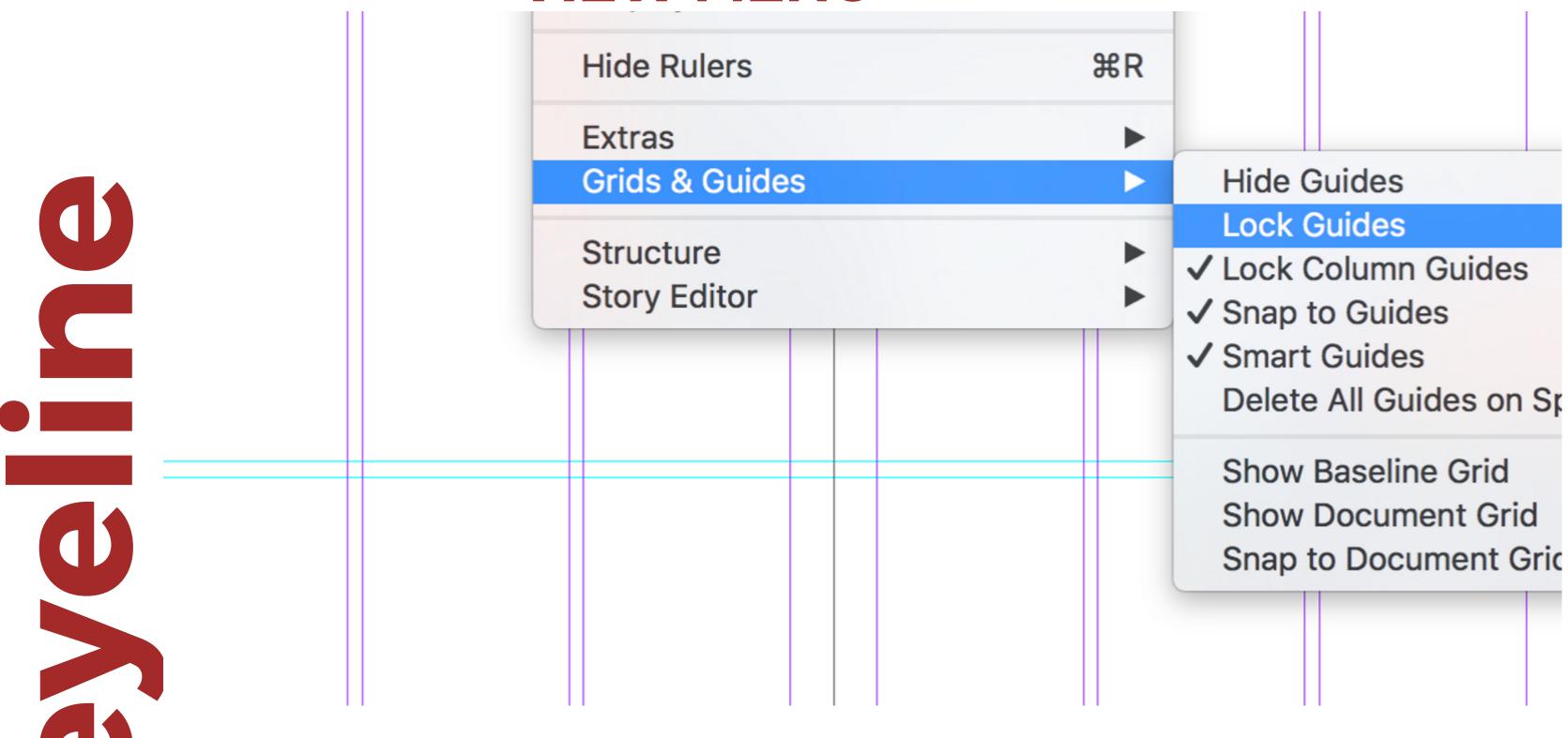

LOCK YOUR GUIDES AFTER YOUR EYELINE IS IN PLACE

# FIND THE FIND THE FRAME TO CL

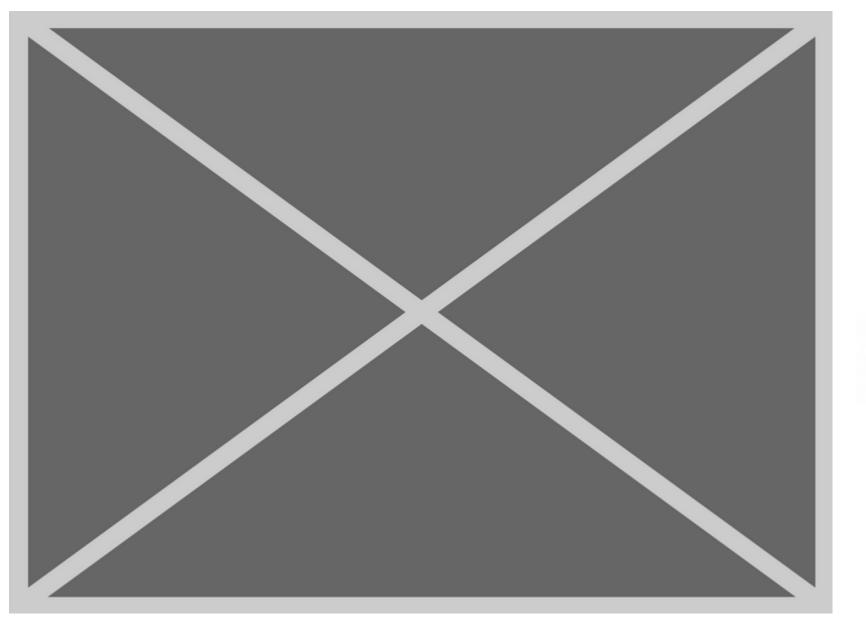

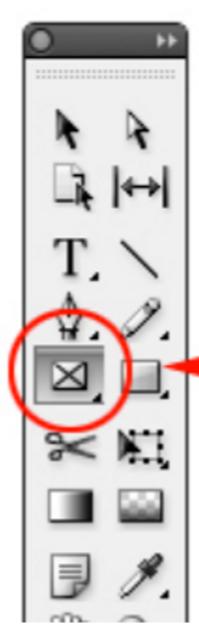

DRAW A BOX! MOVE IT AROUND WITH THE SELECTION TOOL

RESIZE FROM THE CONER POINTS

RECREATE YOUR LAYOUT USING FRAMES! RESIZE USING THE SELECTION TOOL. MAKE SURE YOUR INTERNAL SPACING IS EQUAL. ALLOW WHITE SPACE.

# DIVIDE EACH SPREAD INTO A LAYOUT USING A VARIETY OF GRIDS: ALL SKETCHES MUST INCLUDE:

Dominant photo (2-3X bigger than any box)
Headlines with story
Secondary Coverage Mod

Caption Box

Additional photos of varying size/shape Eyeline (start with this, then do dom. photo) White space near the outside

#### FRAMES

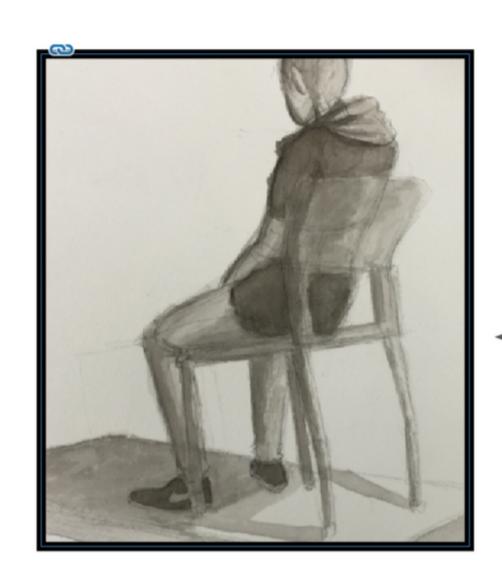

When you place an image, you automatically get a frame with it. The image is placed into the frame.

This might be what it looks like.

But the rest of the image still exists, it just can't be seen because it's been cropped by the box.

This is what's actually happening

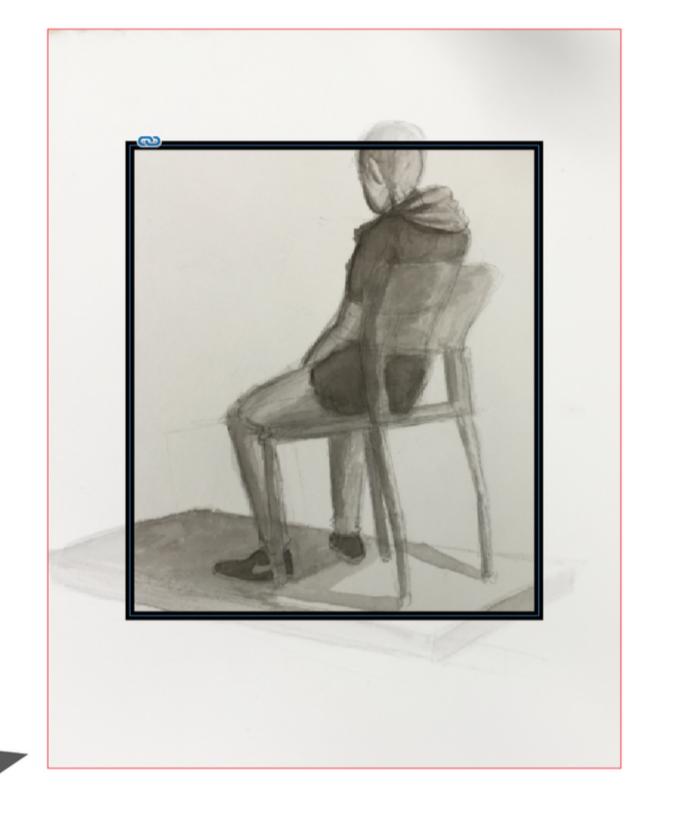

Faded image=cropped by the frame.

# TUTORIAL ADDING IMAGES TO FRAMES

video

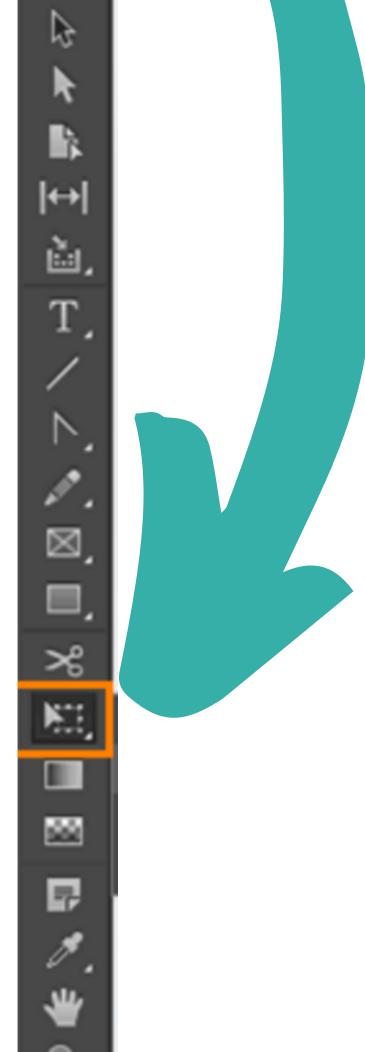

#### FREE TRANSFORM

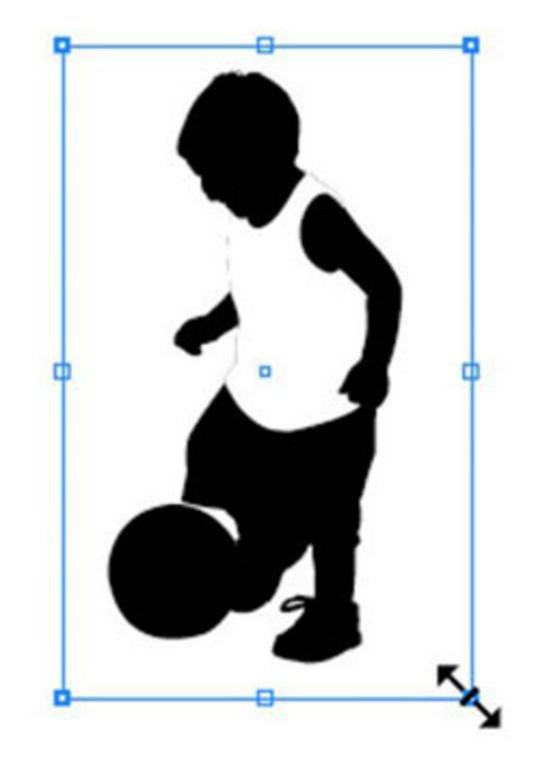

HOLD SHIFT
WHILE RESIZING
SO YOU DON'T
STRETCH THE IMAGE

Scale

# RECTANGLE /SHAPES TOOL

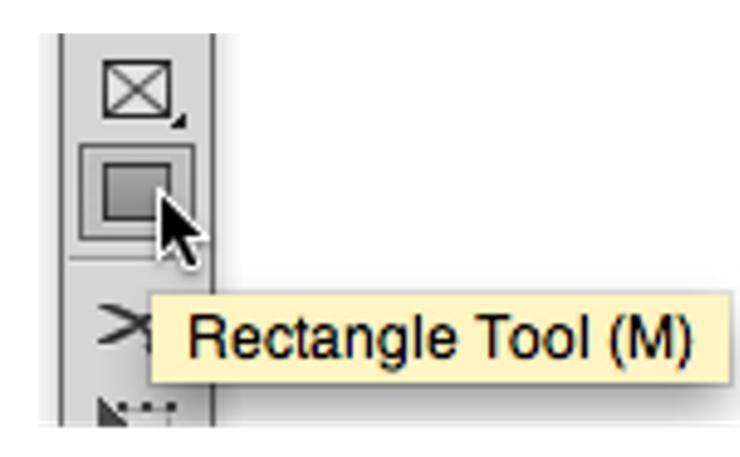

**USE TO ADD SOLID COLORS OR BACKGROUNDS** 

DRAWN THE SAME WAY AS THE FRAME TOOL

CLICK AND HOLD ICON FOR OTHER SHAPE OPTIONS

# FILL/STROKE

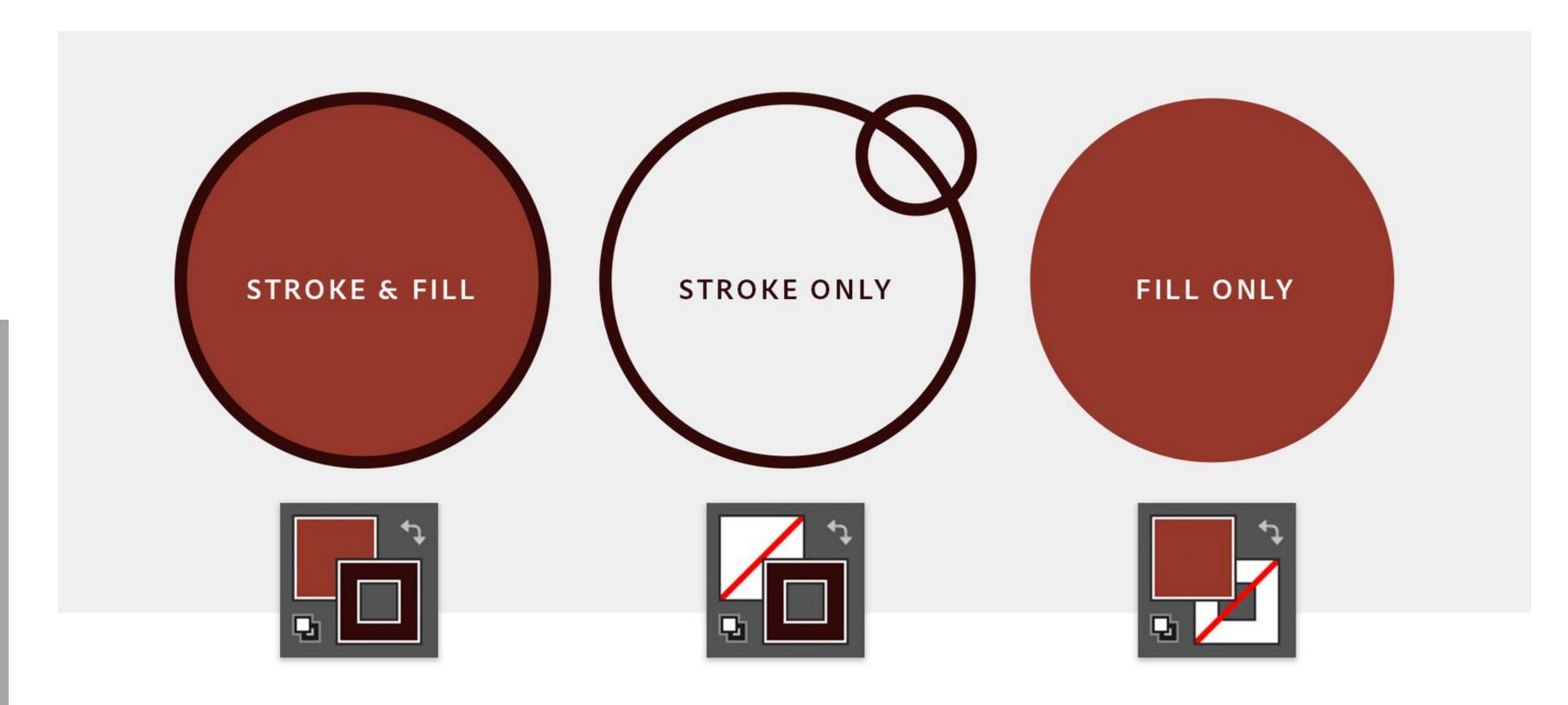

WHAT ARE THE DIFFERENCES?

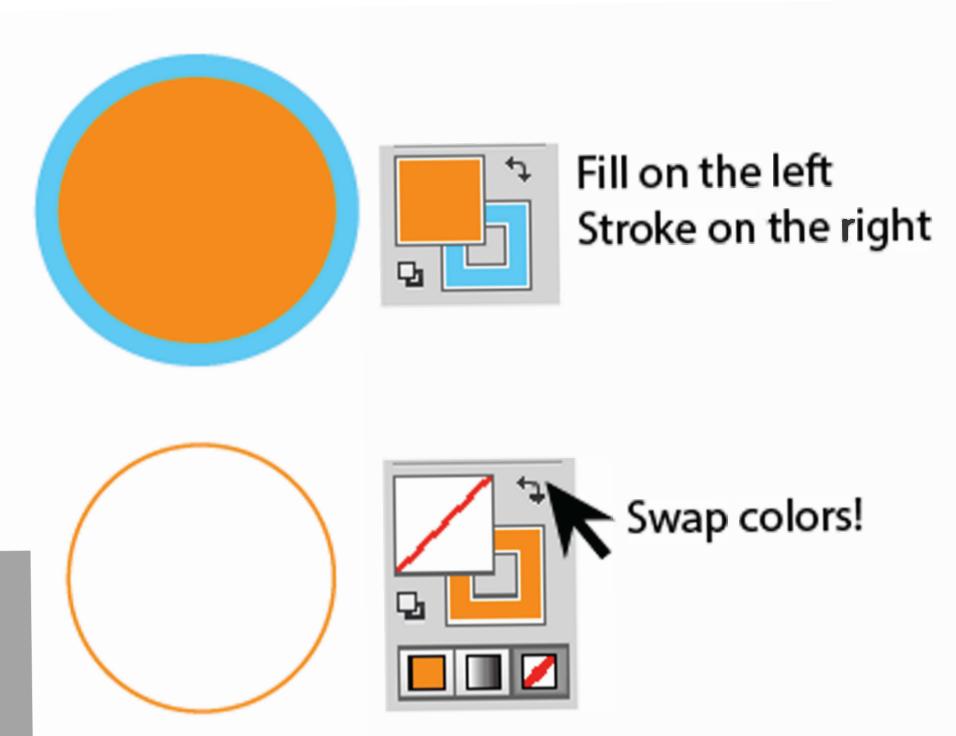

#### Double click to pull up the color picker

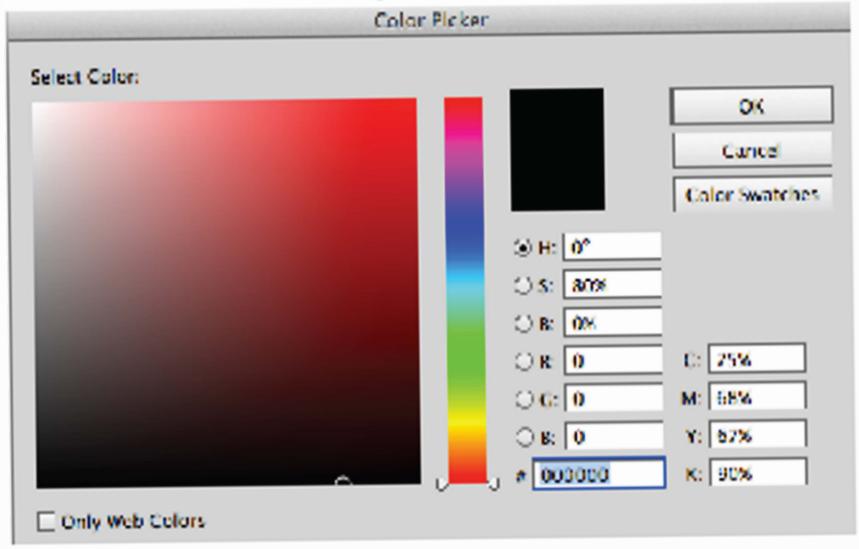

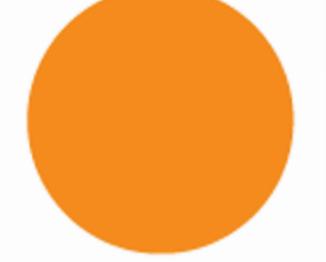

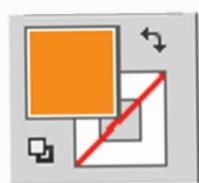

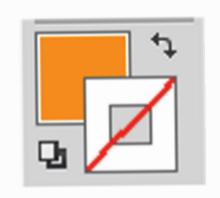

The box on top is the active color choice Just click it to activate

#### SWATCHES

#### WINDOW > COLOR > SWATCHES

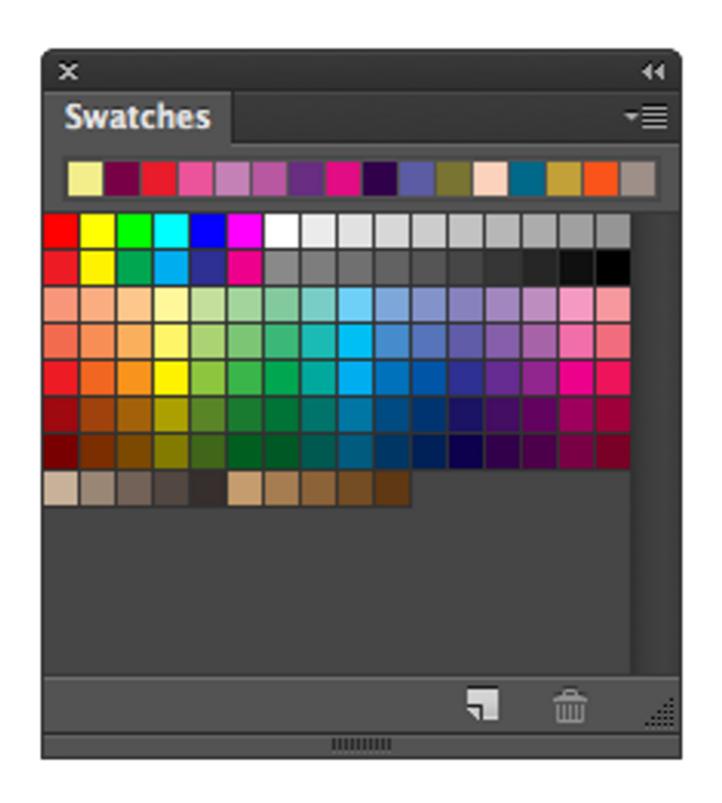

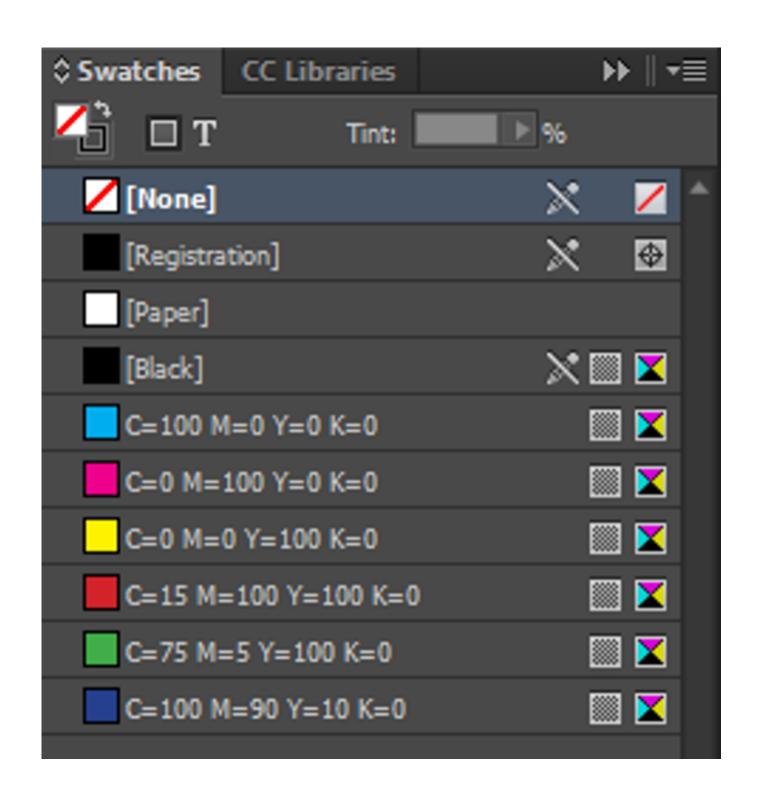

Your yearbook color palette will be loaded in your swatches on the template. Choose any color for now, try double clicking on a swatch to adjust.

#### ALIGNMENT

#### WINDOW > OBJECT AND LAYOUT > ALIGN

select the elements you want to align

them using the selection tool or shift-click them

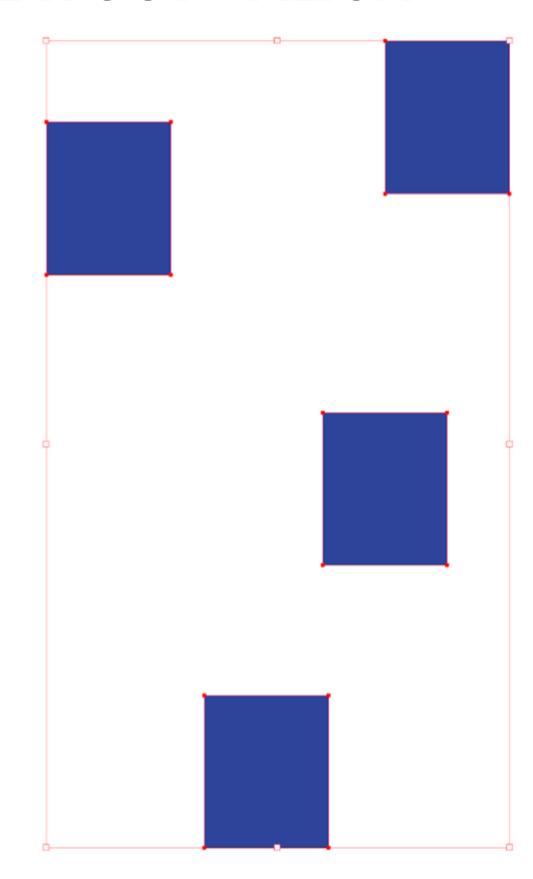

Ian Pasetsky

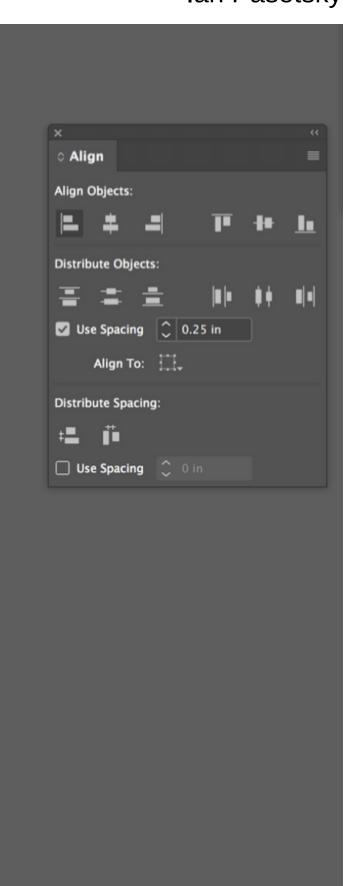

#### ALIGNMENT

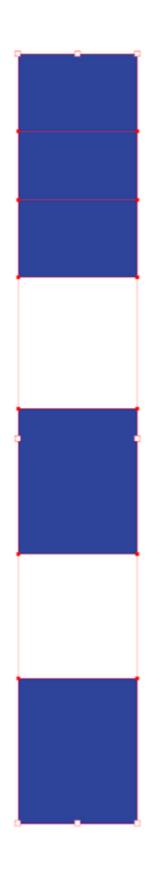

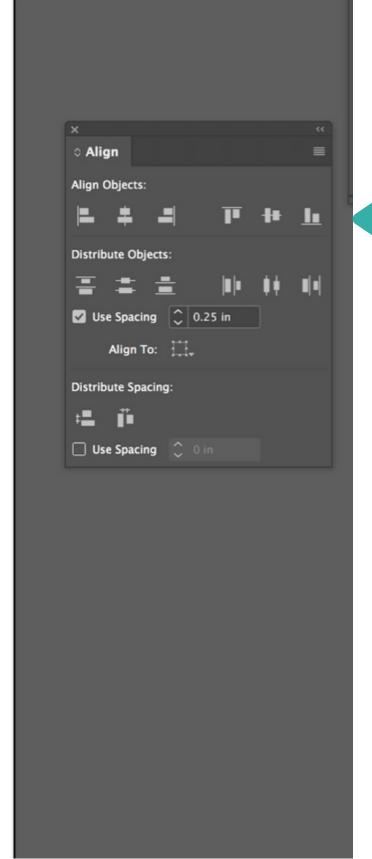

CHOOSE HOW
YOU WANT THEM
ALIGNED.

WE WILL FIX THE SPACING NEXT!

#### DISTRIBUTE SPACING

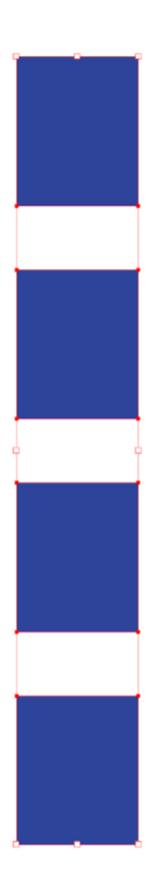

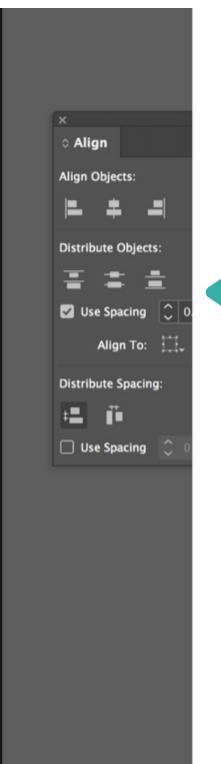

SPACE IS
DISTRIBUTED
BETWEEN THE
FIRST AND LAST
OBJECT

### TYPETOOL

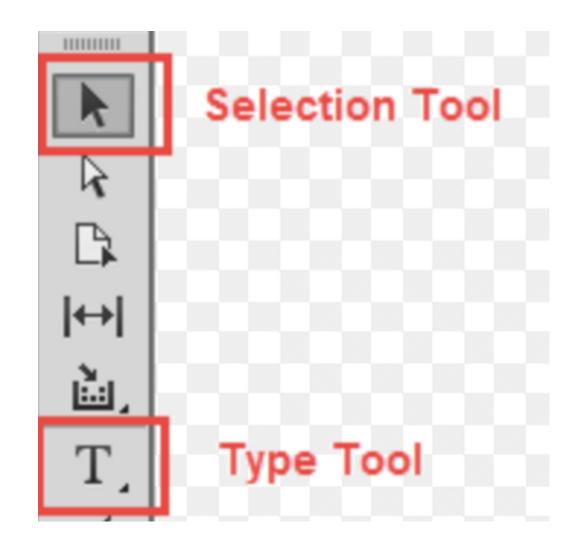

click and drag to create a text box

move/resize with selection tool

#### window > type and tables > character

Character font □ Minion Pro style Regular size II **Metrics** 100% 100%

leading (space between lines)

kerning (space between letters)

#### window > type and tables > paragraph

#### allignment

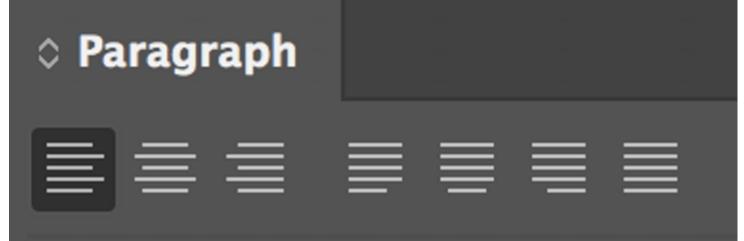

#### Justified with last line left aligned

Interdum volgus rectum videt est ubi peccat. Si veteres ita miratur laudatque poetas ut nihil anteferat, nihil illis comparet errat. Si quaedam nimis antique, si peraque dure dicere credit eos ignave multa fatetur, et sapit et mecum facit et Iova iudicat aequo. Non equidem insector delendave carmina livi esse reor, memini quae plagosum mihi parvo orbilium dictare sed emendata videri pulchraque et exactis minimum distantia miror.

#### Left aligned

Interdum volgus rectum videt est ubi peccat. Si veteres ita miratur laudatque poetas ut nihil anteferat, nihil illis comparet errat. Si quaedam nimis antique, si peraque dure dicere credit eos ignave multa fatetur, et sapit et mecum facit et Iova iudicat aequo. Non equidem insector delendave carmina livi esse reor, memini quae plagosum mihi parvo orbilium dictare sed emendata videri pulchraque et exactis minimum distantia miror.

#### Justified with last line centred

Interdum volgus rectum videt est ubi peccat. Si veteres ita miratur laudatque poetas ut nihil anteferat, nihil illis comparet errat. Si quaedam nimis antique, si peraque dure dicere credit eos ignave multa fatetur, et sapit et mecum facit et Iova iudicat aequo. Non equidem insector delendave carmina livi esse reor, memini quae plagosum mihi parvo orbilium dictare sed emendata videri pulchraque et exactis minimum distantia miror.

#### Centred

Interdum volgus rectum videt est ubi peccat. Si veteres ita miratur laudatque poetas ut nihil anteferat, nihil illis comparet errat. Si quaedam nimis antique, si peraque dure dicere credit eos ignave multa fatetur, et sapit et mecum facit et Iova iudicat aequo. Non equidem insector delendave carmina livi esse reor, memini quae plagosum mihi parvo orbilium dictare sed emendata videri pulchraque et exactis minimum distantia miror.

#### Justified

Interdum volgus rectum videt est ubi peccat. Si veteres ita miratur laudatque poetas ut nihil anteferat, nihil illis comparet errat. Si quaedam nimis antique, si peraque dure dicere credit eos ignave multa fatetur, et sapit et mecum facit et Iova iudicat aequo. Non equidem insector delendave carmina livi esse reor, memini quae plagosum mihi parvo orbilium dictare sed emendata videri pulchraque et exactis minimum distantia miror.

#### Right aligned

Interdum volgus rectum videt est ubi peccat. Si veteres ita miratur laudatque poetas ut nihil anteferat, nihil illis comparet errat. Si quaedam nimis antique, si peraque dure dicere credit eos ignave multa fatetur, et sapit et mecum facit et Iova iudicat aequo. Non equidem insector delendave carmina livi esse reor, memini quae plagosum mihi parvo orbilium dictare sed emendata videri pulchraque et exactis minimum distantia miror.

### TYPETOOL

TUTORIAL ON TEXT COLUMNS
SELECT THE TEXT FRAME
OBJECT>TEXT FRAME OPTIONS
CHANGE NUMBER OF COLUMNS

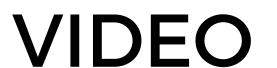

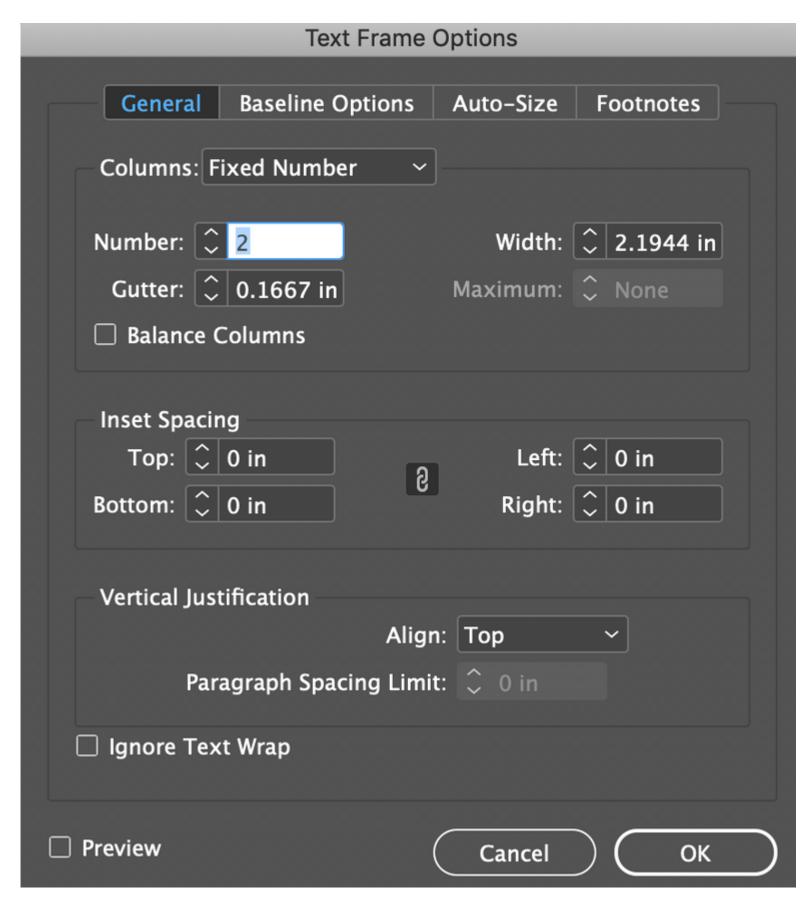

#### working with text

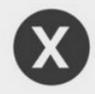

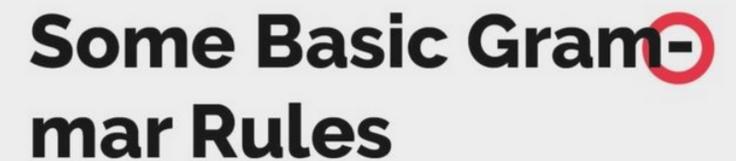

Using ampersands within body copy is incorrect@should be avoided.
The same goes for double spaces used after punctuation Got it?

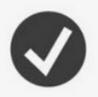

Some Basic()
Grammar Rules

Using the word 'and' is a correct and easy substitute for an ampersand. Furthermore, one space after punctuation is more than enough. Got it?

#### avoiding widows and orphans

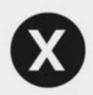

Lorem ipsum dolor sit amet, consectetur tortor elit. Integer rutrum imperdiet leo tincidunt sollicitudin. Curabitur iaculis mattis tincidunt. Vivamus mauris metus, elementum a turpis eget, fringilla.

Cras orphan um nibh malestata metas turpis, vel vestibulum odio

#### widow

convallis praesent justo.

Nec sagittis urna. Leo nibh, venenatis non suscipit venenatis, tempus vel risus. Nam vel odio sed turpis tincidunt bibendum. Morbi eu fermentum tortor.

Nullam eu vulputate sapien. Integer risus ex, ultrice diam et, rutrum...

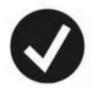

Lorem ipsum dolor sit
amet, consectetur tortor
elit. Integer rutrum
imperdie
sollicitud
iaculis m
Vivamus

Nec sagit
nibh, ver
suscipit v
orphan is removed by
bringing the preceding
word down a line

Nec sagittis urna. Leo
nibh, venenatis non
suscipit venenatis,
el risus. Nam vel
ceding
urpis tincidunt
n. Morbi eu
m tortor.

Cras condimentum nibh malesuada metus turpis, vel vestibulum odio convallis praesent justo.

elementum a turpis

eget, fringilla.

Nullam eu vulputate sapien. Integer risus ex, ultrice diam et, rutrum. Vivamus a est suscipit, malesuada ex gravida, sapien nec tristique...

widow is gotten rid of by adjusting column length

# 

Your images are not IN your inDesign document, they are linked to it.

DO NOT COPY AND PASTE IMAGES INTO INDESIGN OR MOVE FILE LOCATIONS

Translation: Keep all the images you are using for your files in one place (folder). If you move the image, then indesign won't be able to find it and it will print low resolution (like this) --->

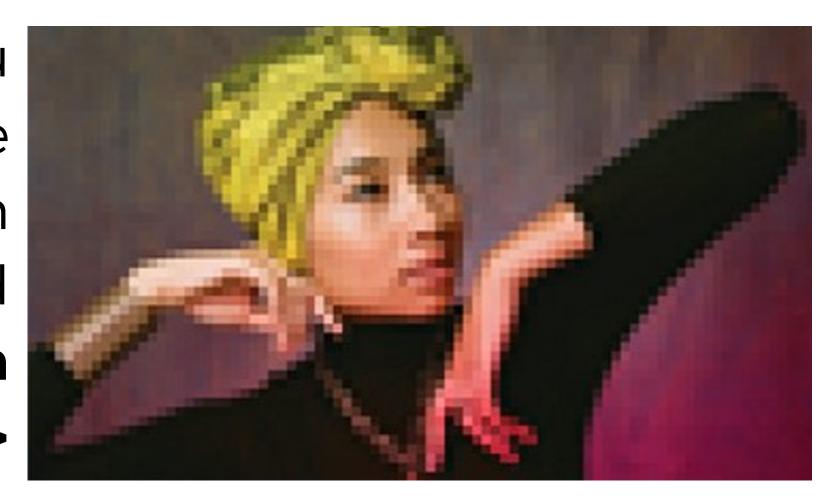

#### LINKS

#### WINDOW > LINKS

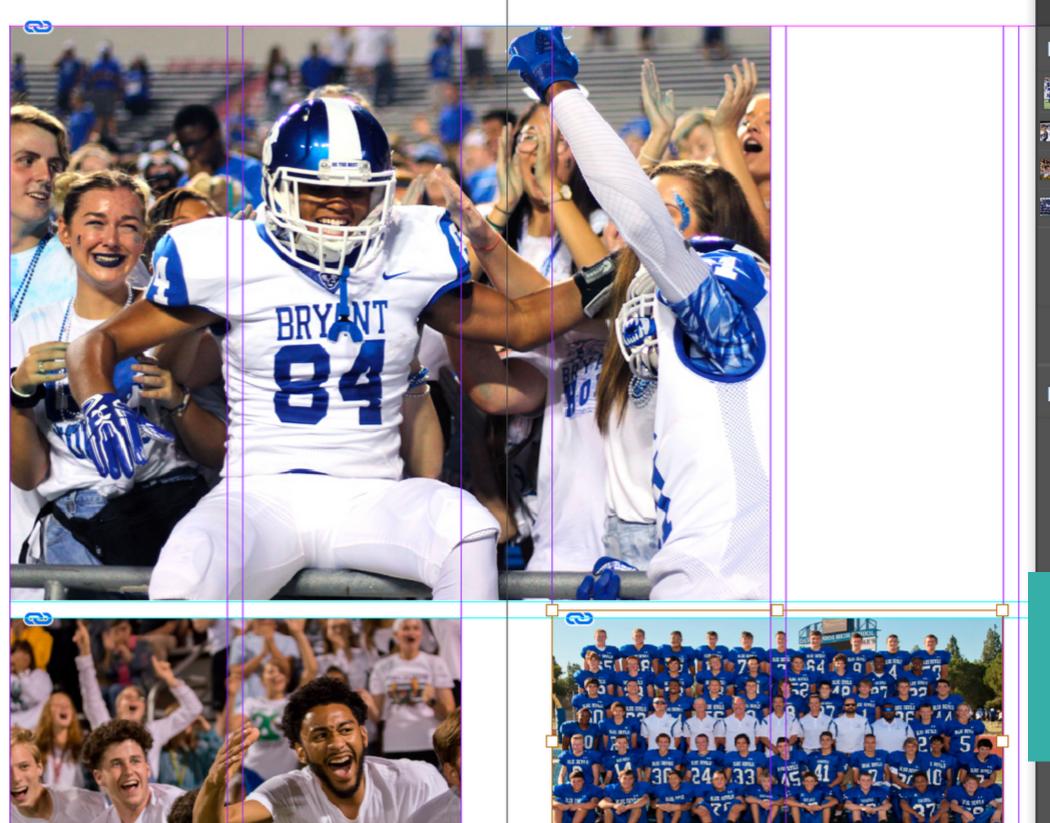

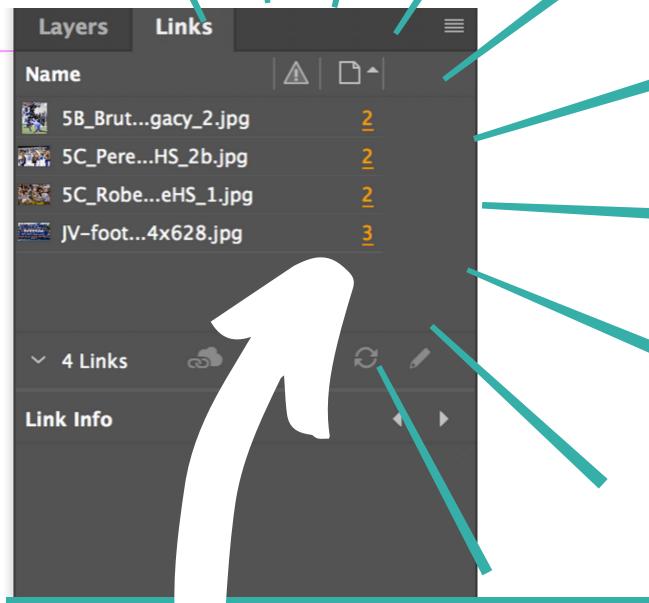

NO ICONS NO PROBLEMS!

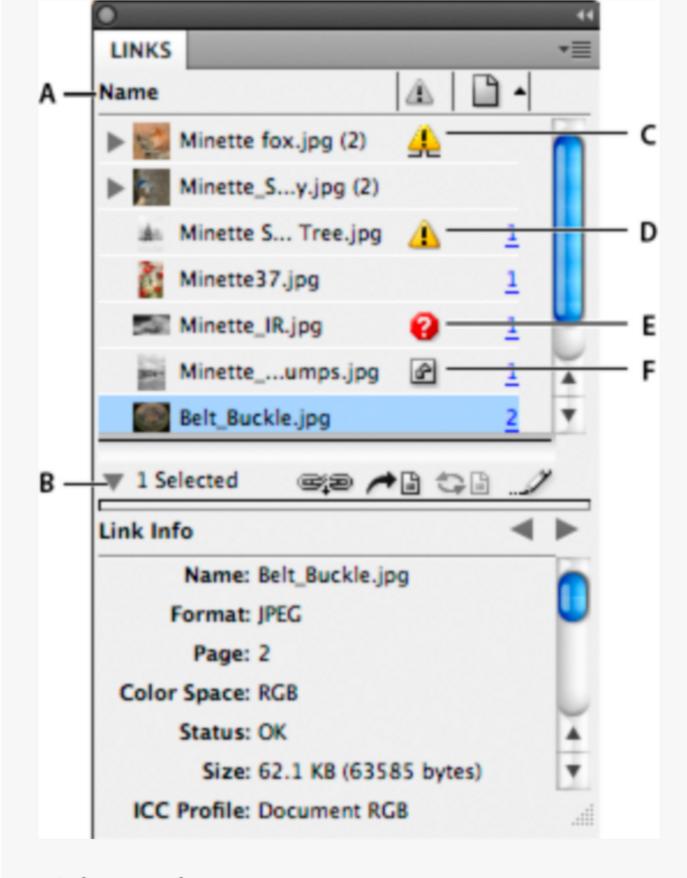

Links panel

## CHECK YOUR LINKS

### WHAT MIGHT HAVE HAPPENED?

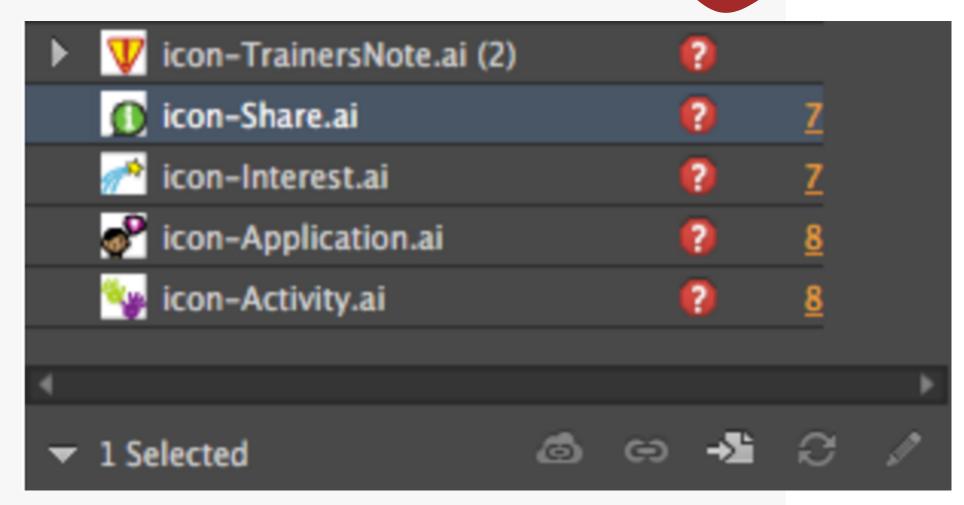

**A.** Category columns **B.** Show/Hide Link Information **C.** One or more instances modified icon **D.** Modified icon **E.** Missing-link icon **F.** Embedded-link icon

# SAVE

#### SAVE YOUR WORK EVERY 30 SECONDS! CTRL S OR COMMAND S

To save a document under a new name, choose File > Save As, select the folder your spread images are in, name the file according to your staff guidelines, then click Save. The newly named file becomes the active document.

To save an existing document under the same name, choose File > Save.

# CONTINUE WORKING ON YOUR SPREAD

next class we will apply the style guide to your spread